## AutoXIs table selection management

1039 GstarCAD Malaysia June 30, 2021 Unique function 0 3717

You can use this function to calculate objects length and area, when the length and area change, the calculating data will update automatically.

Menu: Express>AutoXlsTable>Selection Management Command Entry: CAOT\_AUTOXLSTABLE\_SELECTION

## **Purpose:**

use the "Selection Management" function to calculate the area of a circle and a rectangle, when length and area change, the calculating data will update automatically.

1.Draw a circle and a rectangle as below, use the "Create Table" function to create a table as below.

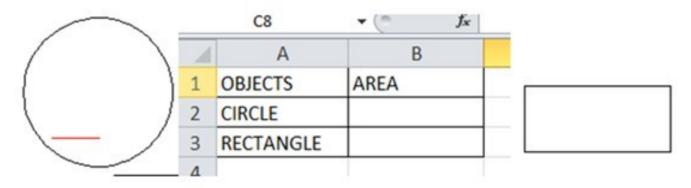

2.Start the "Selection Management" command and a dialog box will pop up as below.

| Туре            | Name           |          |
|-----------------|----------------|----------|
|                 |                |          |
| User De         | fine Selection |          |
| () A            | rea 🧷          | ) Length |
| Name:           | rea            | ) Length |
|                 |                |          |
| Name:<br>Change | Group          |          |
| Name:<br>Change | Group          |          |

3.Input "CIRCLE" and click the "New Group"button, as shown below.

| User Def | ine Selection<br>rea<br>CIRCLE | ) Leng | gth  |
|----------|--------------------------------|--------|------|
|          | Group<br>Id <                  | Remov  | /e < |

4.Select the circle.

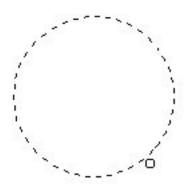

5.Press enter, the "Selection Management" dialog box will add a new item "CIRCLE", as shown below.

| Туре     | Name                  |          |
|----------|-----------------------|----------|
| Area     | CRICLE                |          |
| User Det | fine Selection<br>rea | © Length |
| -        |                       | -        |
| Name:    |                       | ×,       |
|          | Group                 | <u>R</u> |
| Change ( | Group<br>Id <         | Remove < |

6.You can add a "RECTANGLE" item using the same operation as above.

| Type Name<br>Area CRICLE<br>Area RECTANGLE |   |
|--------------------------------------------|---|
| Area RECTANGLE                             |   |
|                                            |   |
| User Define Selection                      |   |
| Name:                                      | X |
| Change Group                               |   |
| Add < Remove                               | < |
|                                            |   |

7. Click "Close" to exit "Selection Management"

8.Use the "Edit Table" command to edit the table.

9.Click the cell on the right side of "CIRCLE" and click the "Insert Function" icon, as shown below

| <b>X</b> | <b>. 9 -</b> (* - | <del>-</del> |              |          |                   |
|----------|-------------------|--------------|--------------|----------|-------------------|
| Fil      | File Home         |              | Insert       |          | ayou <sup>,</sup> |
| A        | utoXIsTable 🔻     | D 🛛          | <b>±∫</b> ** | × 4      |                   |
| Men      | u Commands        | Cu           | istom 1      | Foolbars | 5                 |
|          | B2                |              |              |          | f <sub>x</sub>    |
|          | A                 |              | I            | 3        |                   |
| 1        | OBJECTS           | A            | REA          |          |                   |
| 2        | CIRCLE            |              |              |          |                   |
| 3        | RECTANGL          | E            |              |          |                   |
| 4        |                   |              |              |          |                   |

10.In the dialog box, you can specify the entity as "CIRCLE", Layer as "All" and click "OK" .

| C Block                    |                 |          |        |       |          |                        |
|----------------------------|-----------------|----------|--------|-------|----------|------------------------|
| - CAD Blo<br>Block:        | ick Calculate - |          | Layer: |       | -        | T Attribute            |
| Tag:                       |                 | <u>_</u> | Value: |       | -        |                        |
| <ul> <li>Area C</li> </ul> | alculate        |          |        |       |          |                        |
| - CAD Are                  | a Calculate -   |          | ~      |       |          |                        |
|                            |                 |          |        |       |          |                        |
| Entity:                    | CRICLE          | •        | Layer: | *A  * | •        | Factor: 1              |
|                            | CRICLE          |          | Layer: | *All* | <b></b>  | Factor: 1              |
| C Length                   | n Calculate     |          | Layer: | *All* | <b>▼</b> | Factor: 1              |
| C Length                   | ,               | •        | Layer: | *All* |          | Factor: 1<br>Factor: 1 |

11.Use the same operation to insert the rectangle area calculating function, as shown below.

|     | a =) - (= -   | ∓           |         |                |        |
|-----|---------------|-------------|---------|----------------|--------|
| Fil | e Home        | Insert      | Page I  | Layou          | t Forr |
| A   | utoXIsTable 🔻 | ₽⁄ 🗟 ±∫"    | , X 🍯   | * <b>  </b>    |        |
| Men | u Commands    | Custom      | Toolbar |                |        |
|     | B3            | <b>▼</b> (° |         | f <sub>x</sub> | 60.49  |
|     | A             |             | В       |                | С      |
| 1   | OBJECTS       | AREA        |         |                |        |
| 2   | CIRCLE        |             | 110.0   | 8              |        |
| 3   | RECTANGL      | E           | 60.4    | 9              |        |
| 4   |               |             |         |                |        |

12.Click the pull-down menu "Finish" option of AutoXlsTable

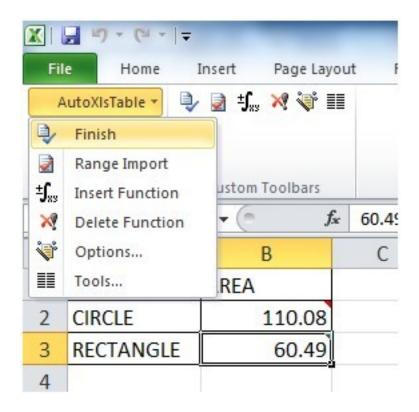

13.Back to CAD and the table will calculate the area of the circle and rectangle, as shown below.

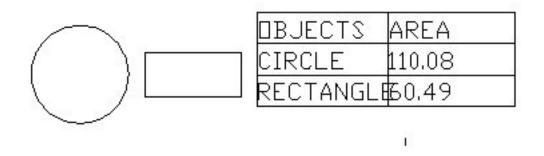

14.Scale the rectangle and the table data will change automatically, as shown below.

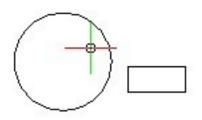

| DBJECTS   | AREA   |
|-----------|--------|
| CIRCLE    | 110.08 |
| RECTANGLE | 21.78  |

Online URL: https://kb.gstarcad.com.my/article/autoxls-table-selection-management-1039.html